# **How to Sign in Ancestry Account?**

**[familytreemakerhelp.com](https://familytreemakerhelp.com/sign-in-ancestry-account/)**/sign-in-ancestry-account/

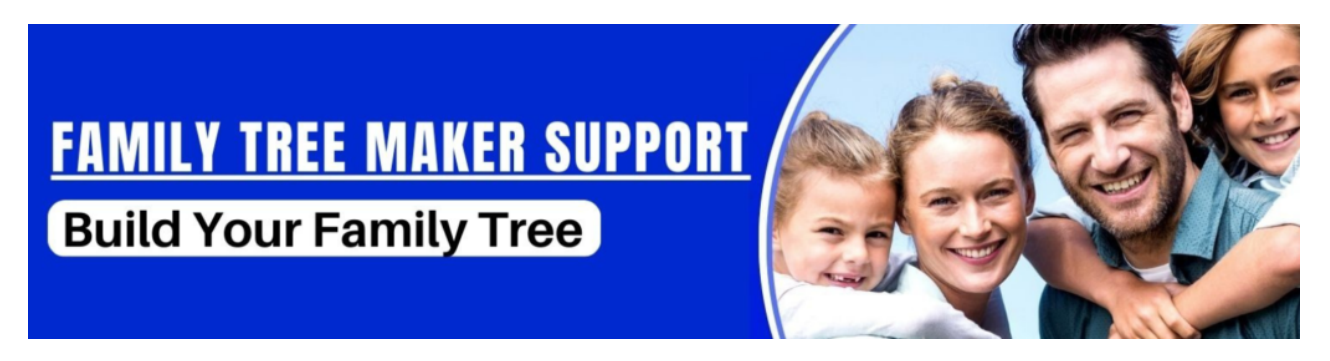

Are you facing a problem Sign in Ancestry Account? Don't be concerned about this addition: We'll talk about [Ancestry](https://familytreemakerhelp.com/error-when-displaying-tree/) Sign In later.

#### Table of Contents

#### $:= \bullet$

We are living in a world where a maximum of businesses and services are available online. And to avail of those services, we either sign up for a free or a paid account. So, there is more than one account that we deal with every day.

Once you create an account, there is always a username and a password. To remember the username and passwords for all the accounts is quite an arduous job. We tend to forget, and as correctly said, to forget is a blessing because if we do not forget things, our minds would explode with the information.

Sign in [Ancestry](https://familytreemakerhelp.com/fixing-page-or-button-problems-on-ancestry/) account sometimes gives you a thorough time as well. At times, the password is wrong, or you make a type.

### **Given below are the Steps to Sign in Ancestry account:-**

- Open the internet browser on your computer (Google Chrome / Safari / Firefox)
- In the address bar at the top of your browser type [ancestry.com](http://www.ancestry.com/)
- You will see the " **[login](https://familytreemakerhelp.com/family-search-login-family-tree-maker/)**" choice at the top right-hand side corner of the page.
- When you click on it, it gives you two boxes one for username & the other for the password.
- Enter the username and password and click on the "eye" icon to see the password you just entered, then click on sign in.
- If the credentials are correct, you are successfully login to the Ancestry account.
- Else try to click on forgot password.
- It would ask you to enter the registered email to send a verification code.
- Login to your email to check for the same.
- Note down the code sent to you by email and put it back on the page.
- It gives you the choice to type in the new password for your account.
- Confirm the same by typing it in again.
- Once it completes, go to [ancestry.com](http://www.ancestry.com/) again and click on the sign-in to log in to the account.
- You can successfully Sign in Ancestry account without any trouble.

# **How to Sign Out Ancestry Account?**

To sign out of your ancestry account, please follow the instructions:-

- 1. Click on your Username from any page of your ancestry account page.
- 2. From the drop-down menu, select the option to sign out.

# **Conclusion**

You will be able to Sign in Ancestry account & Sign out after reading this post. If still, you are not able to log in to your Ancestry account, reach us on [+1-800-410-2443](https://familytreemakerhelp.com/tel:+1-800-410-2443), and one of our experts will diagnose the problem and help you to fix it.

## **Quick Read:-**

## **FAQ: Sign in Ancestry Account**

### **Que:- Why can't I sign in to Ancestry com?**

**Ans:-** If you're having trouble logging into your Ancestry.com account, reinstall your family tree maker software. Even now, if your problem has not been fixed, you can seek professional assistance.

### **Que:- What is my username on Ancestry?**

**Ans:-** Click your name in the top-right corner of any page on Ancestry and select Account Settings. Your username will be mentioned in the Account section of your Account settings page.

### **Que:- How do I find my DNA result on ancestry com?**

**Ans:-** Sign in to your ancestry account and click on the DNA page, you may find your DNA result.

#### **Que:- How do I log into my ancestry account?**

**Ans:-** In the top right corner of ancestry.com, click the sign-in button.